G-Suite 初回ログイン方法

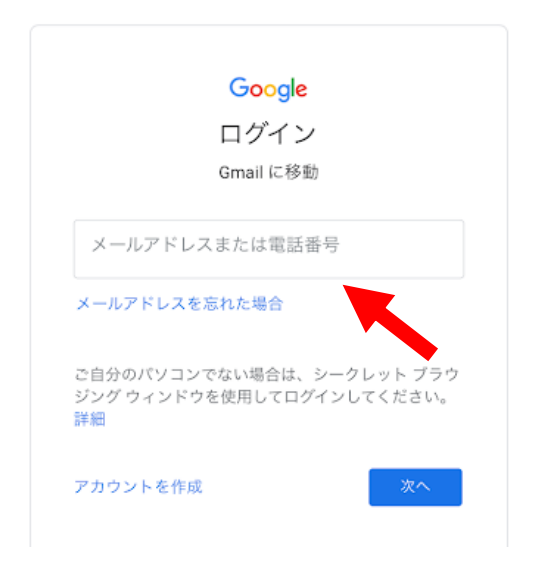

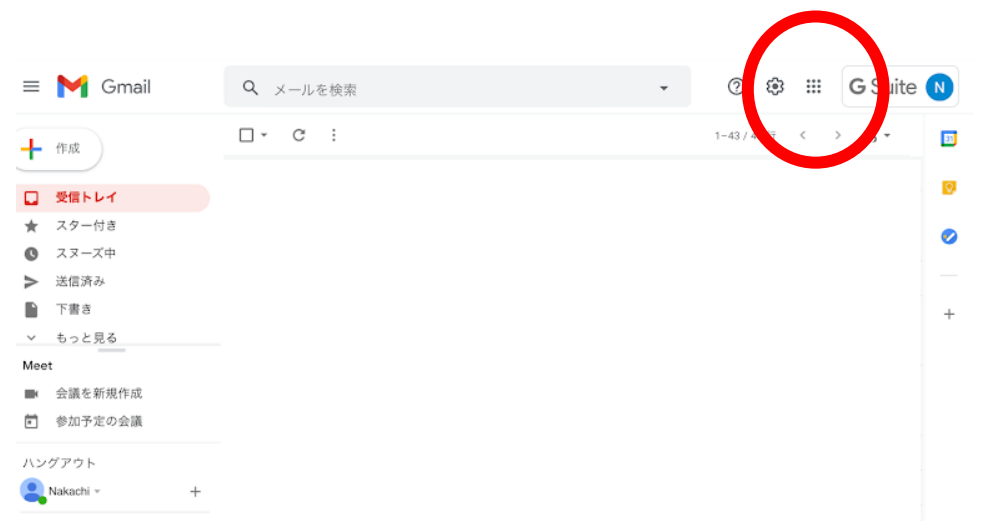

④右上の G Suite ロゴ左の「・が 9 つのマーク」をクリックします。

①「gmail.com」にアクセスすると、上のような画面になります。 ②別紙「G Suite for Education メールアドレス&パスワード設定通知書」に記載のメ ールアドレスを入力します。

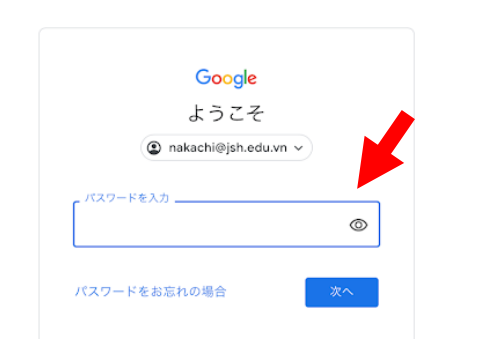

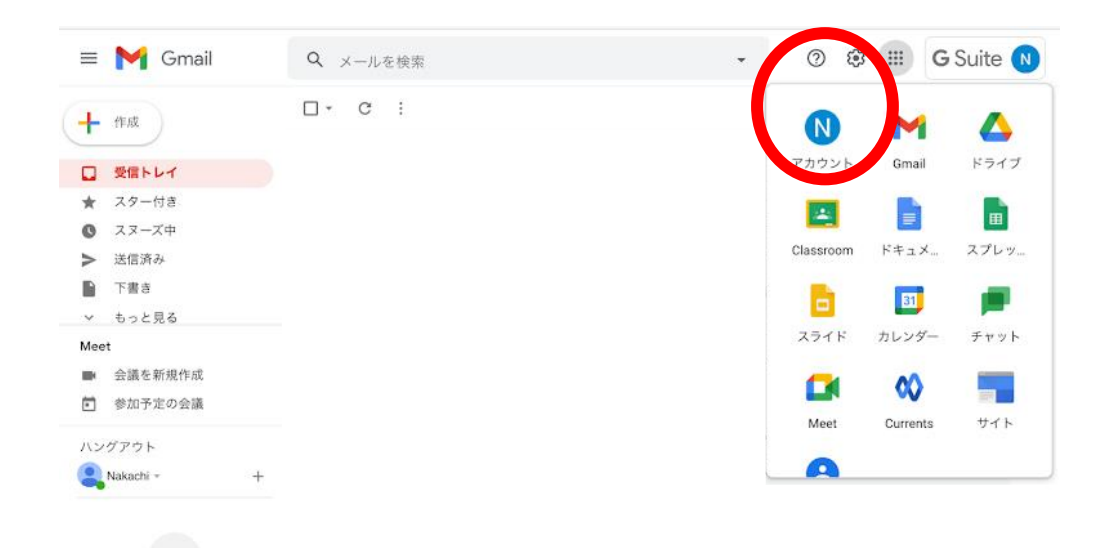

③別紙「G Suite for Education メールアドレス&パスワード設定通知書」に記載のパス ワードを入力します。

⑤「アカウント」をクリックします。

## G-Suite 初回ログイン方法

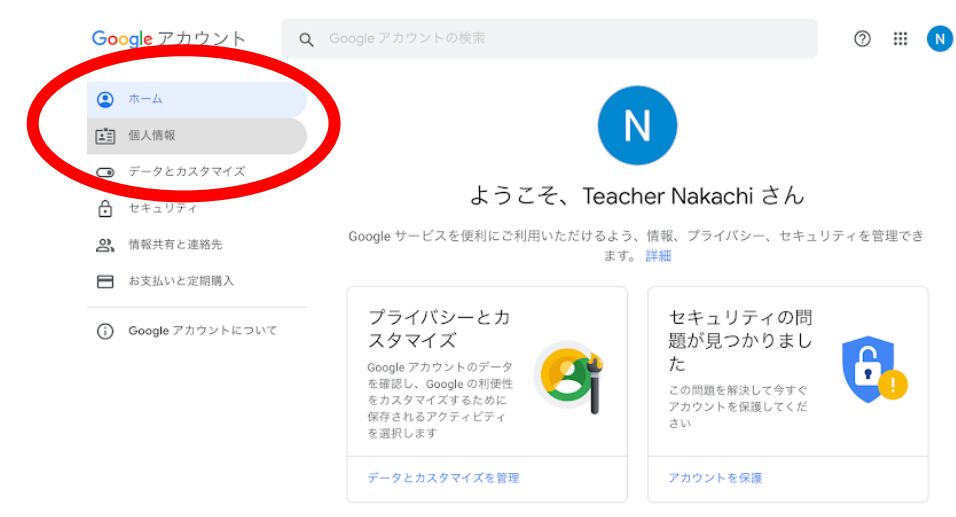

## ⑥左側の「個人情報」をクリックします。

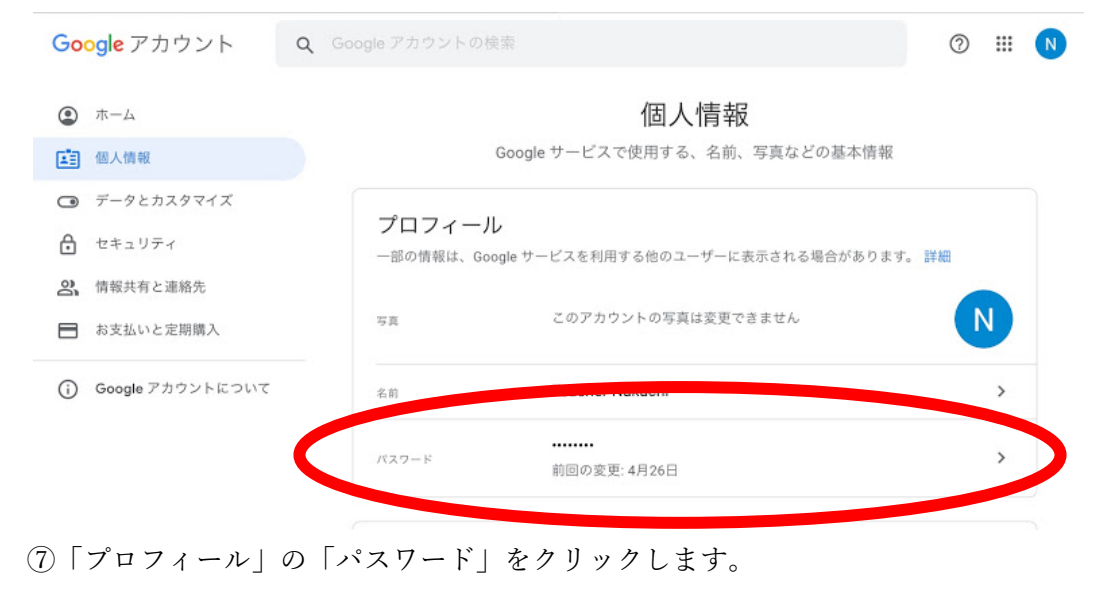

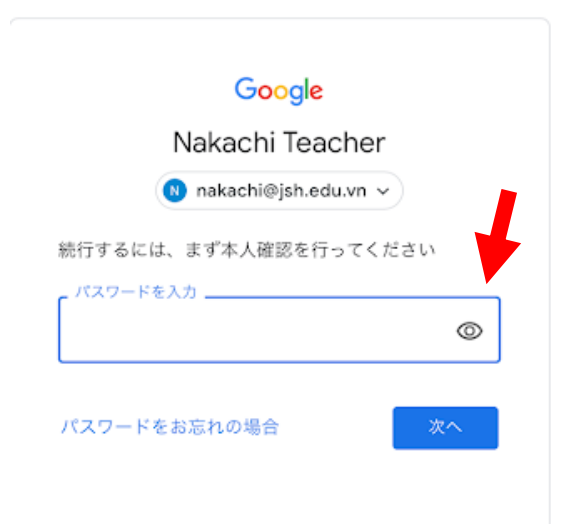

⑧再度、別紙「G Suite for Education メールアドレス&パスワード設定通知書」に記載 のパスワードを入力します。

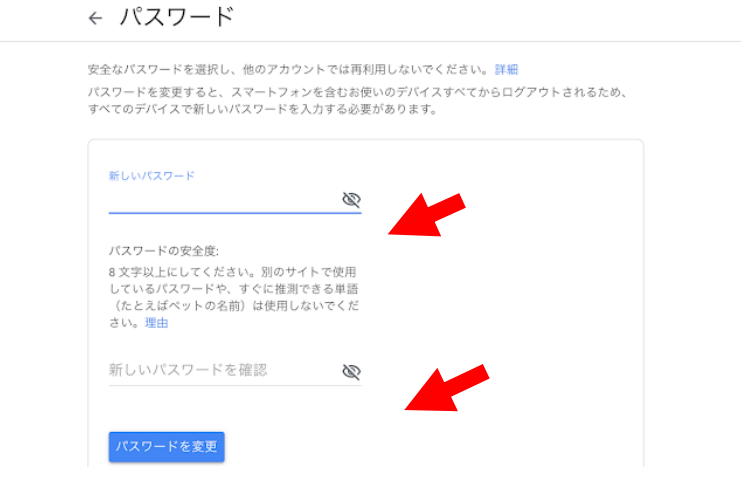

」

⑨新しいパスワードを再設定します。2 度入力してください。再設定後のパスワード は忘れないようにしてください。